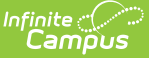

## **Copying Household Applications**

dified on 06/27/2024 4:58 pm CDT

## Tool Search: Household Applications

The Copy Application feature is a shortcut/alternative to re-entering and re-processing an existing household's information. Existing Meal and Educational Benefits applications may be copied, modified then processed as a new application with a new reference number. This feature is often used in transitioning household applications from the current school year into the next.

**Food [Service](https://kb.infinitecampus.com/help/point-of-sale-pos) users only:** If the change made to the application through the copy process changes the eligibility of students in the household, existing meal purchases made by those students may be updated.

If the autocorrect option is not enabled and purchases exist under an eligibility that has changed, a district staff member can manually modify those purchases on each student's account [Journal](https://kb.infinitecampus.com/help/journal-pos-account).

When the Eligibility start date on an application is earlier than the date the application is processed, Point of Sale can automatically void and re-enter transactions at the approved eligibility rate. For this to happen, a preference called "Autocorrect transactions for backdated applications" on the POS [Preferences](https://kb.infinitecampus.com/help/pos-preferences) tool must be selected. When the preference is selected, Campus automatically updates eligible transactions. Any transaction(s) that occurred between the Eligibility Start Date and the application date are voided and the transaction is re-entered at the new rate. See the Backdated [Adjustments](https://kb.infinitecampus.com/help/backdated-adjustments-report) Report for a summary or detailed report of the transactions that were updated when an application was backdated.

## **Copy an Application**

1. Click **View** for the application to be copied.

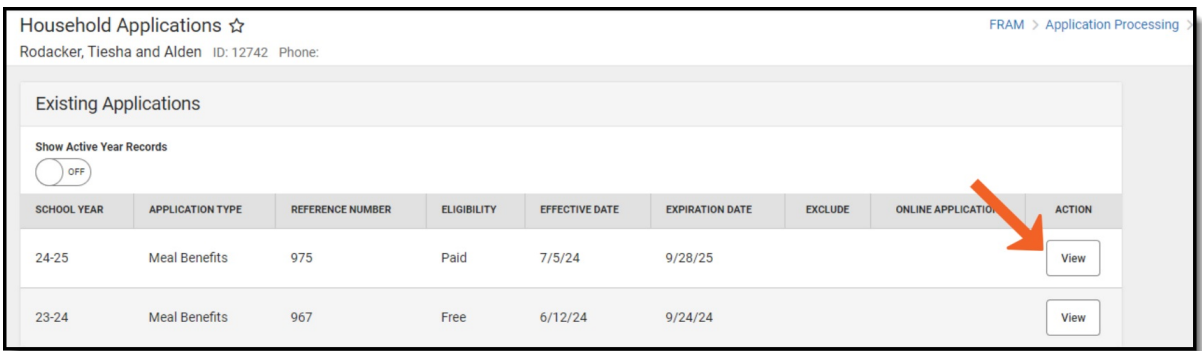

The Application Type cannot be changed when copying a meal or educational benefits application. If it must be changed, a new application must be created and processed.

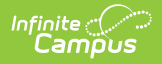

2. Click the **Copy** button.

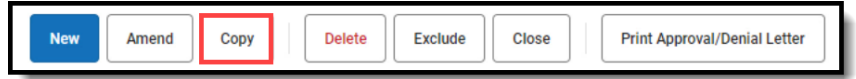

3. A copy of the original application displays for editing.